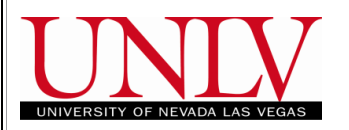

# **MyUNLV Registration** Using the Waitlist: Step – by – Step Guide

### **Waitlist Considerations**

- Waitlists are available for all undergraduate, graduate and law classes in the Fall and Spring semesters.
- You must select to add yourself to the waitlist during enrollment to be *waitlisted* for a course. The Wait List enrollment job runs at least once a day. Open seats in classes with students on the wait list will be held until the Wait List job is run again. The ensures students on the wait list have first priority in the open seats. To learn more about adding to the waitlist, refer to the [Add to the Waitlist](#page-1-0) section of this document.
- If a seat opens up in the class, the automated Wait list enrollment job will attempt to enroll you in the class.
- You are responsible for maintaining your own wait lists. If you are on a wait list and no long wish to enroll in the class, you must drop from the wait list.
- If you are enrolled from the waitlist, you are responsible for any tuition and fees associated with the class.
- If there is ANYTHING that prevents you from enrolling in the class (e.g. time conflicts, credit overloads) the Wait List job will encounter an error when trying to enroll you in the class. You will remain on the wait list. Be sure to clear up ANY items that may prevent you from enrolling in the class so you can successfully be enrolled from the wait list when a seat opens.
- If you wish to waitlist for a particular class section and you are currently enrolled in another section of the same course, you will need to swap onto the waitlist to ensure the Waitlist enrollment job does not encounter a time conflict error. To learn more about swapping, refer to the [Swap to the Waitlist](#page-6-0) section of this document.
- If you have been granted *closed class* permission from a department and you are currently on the waitlist, you will need to drop from the waitlist to use the closed class permission.
- Once enrolled, you will be sent an email indicating you have been enrolled in the class. Be sure to check your Rebel Mail for wait list notifications.

## **Add to the Waitlist**

<span id="page-1-0"></span>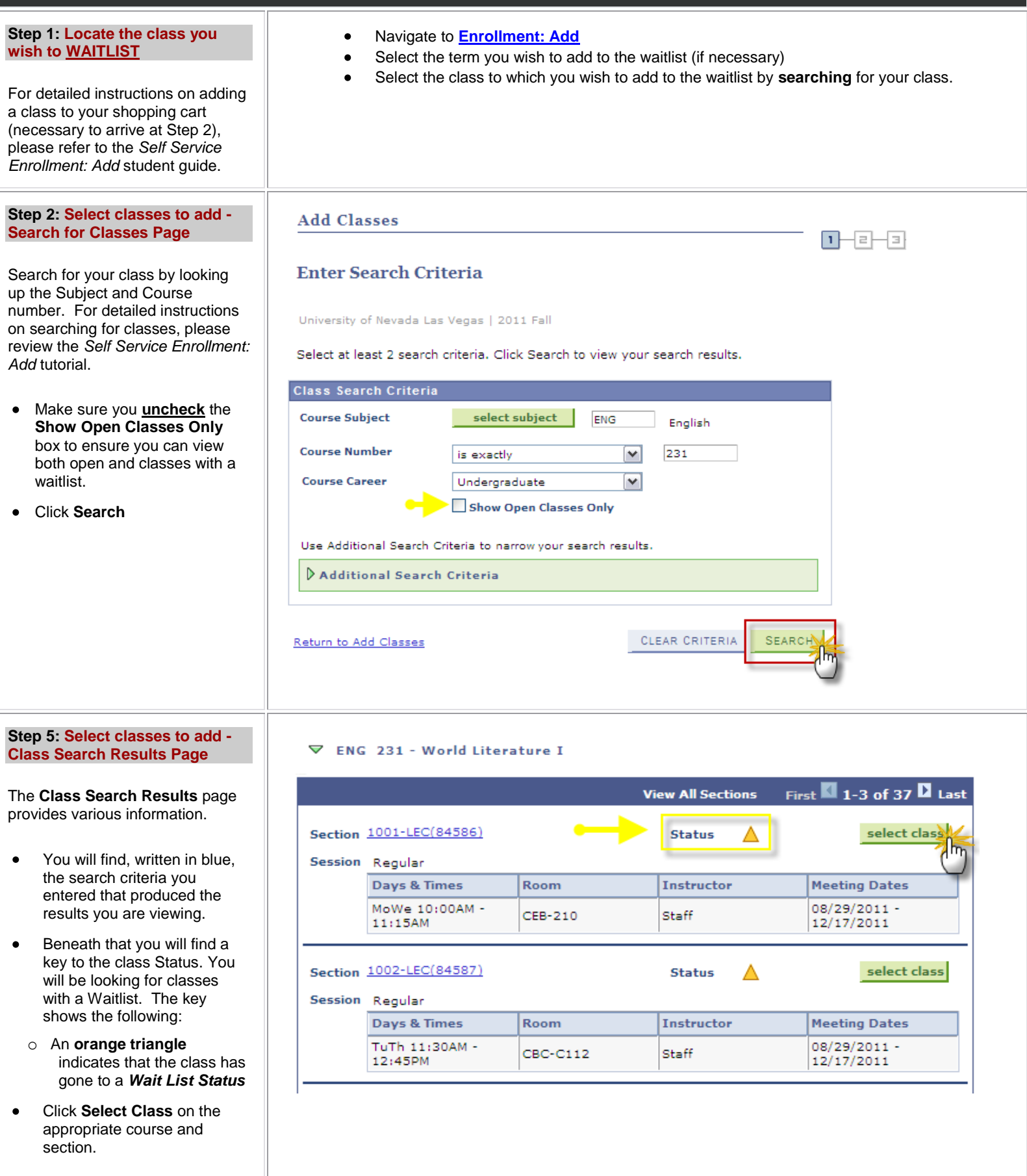

#### **Step 6: Select classes to add - Class Detail Page**

Make sure you fully review the **Class Details.** If you do not meet the criteria for the course (e.g. the prerequisites, co-requisites, consent) you may not be enrolled to the wait list. Anything that prevents you from enrolling in an open class will also prevent the wait list job from enrolling you once a seat opens up.

The **Class Detail** page provides detailed information about the **Class Section** including:

- **Class Details** displays the  $\bullet$ **Status** of the class section, the **Class Number** (needed for registration), the **Units**, type of class it is (**Class Components**), **Dates (which normally includes Finals week)**, the **Grading** basis, **Location** the class meets and **Campus** through which the class is offered.
- **Meeting Information** displays the **Days & Times** the class meets as well as the **Room** location, **Instructor** and **Meeting Dates** (which normally includes Finals week).
- **Enrollment Information** will display pre**-**requisites if there are any.
- **Class Availability** displays  $\bullet$ all **Enrollment** and **Seating** information
- **Notes** (will only display if there are **Notes** about the class) - displays additional information about the class such as extra fees, additional meeting information, equipment needed etc.
- **Description** displays the  $\bullet$ long **Description** of the class

### CHEM 121 - 1001 General Chemistry I

University of Nevada Las Vegas | 2010 Fall | Lecture

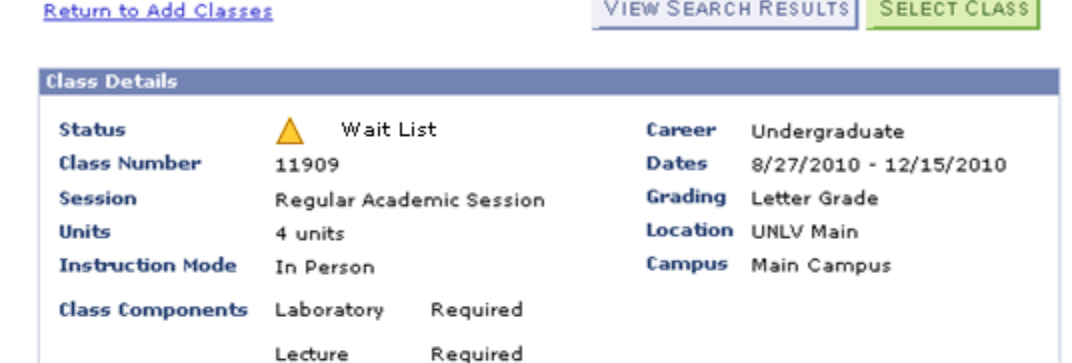

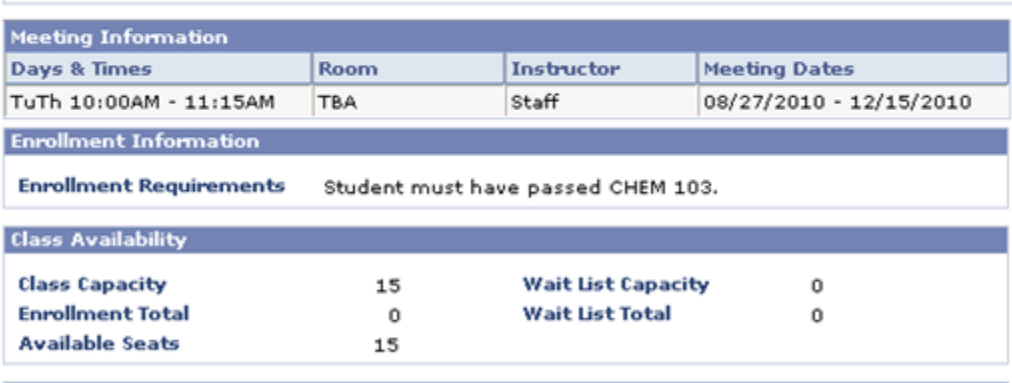

**Description** 

Fundamental principles of chemistry and their correlation with the properties of the elements. Three hours lecture and three hours laboratory. Corequisite: MATH 127 or 128 or higher. Prerequisites: A passing score on the Chemistry Placement Exam or a grade of C or better in CHEM 103. 4 credits.

#### **Step 7: Select classes to add - Enrollment Preferences Page**

Next you will be shown the **Enrollment Preferences** page. This is where

- $\bullet$ You should double check to see if there are any **Prerequisites** or **Co-requisites** for the class. These would be listed under **Enrollment Information**. If so, be aware that you will only be able to add the class to your **Class Schedule** if you meet the requisite criteria.
- **Department Consent** means  $\bullet$ you must contact the department to obtain permission to enroll.
- You might also double check  $\bullet$ the **Days & Times** the class meets in the table at the bottom of the page to ensure that it will not conflict with any other classes in which you have already enrolled or plan to enroll. If there is a time conflict the waitlist job will not enroll you even if a seat opens up.
- If the class is a Variable unit  $\bullet$ class then you will see a dropdown to select the number of **Units** you wish to enroll in.
- To continue with the *Add*   $\bullet$ *Classes* transaction, click the **NEXT** button toward the bottom of the page.

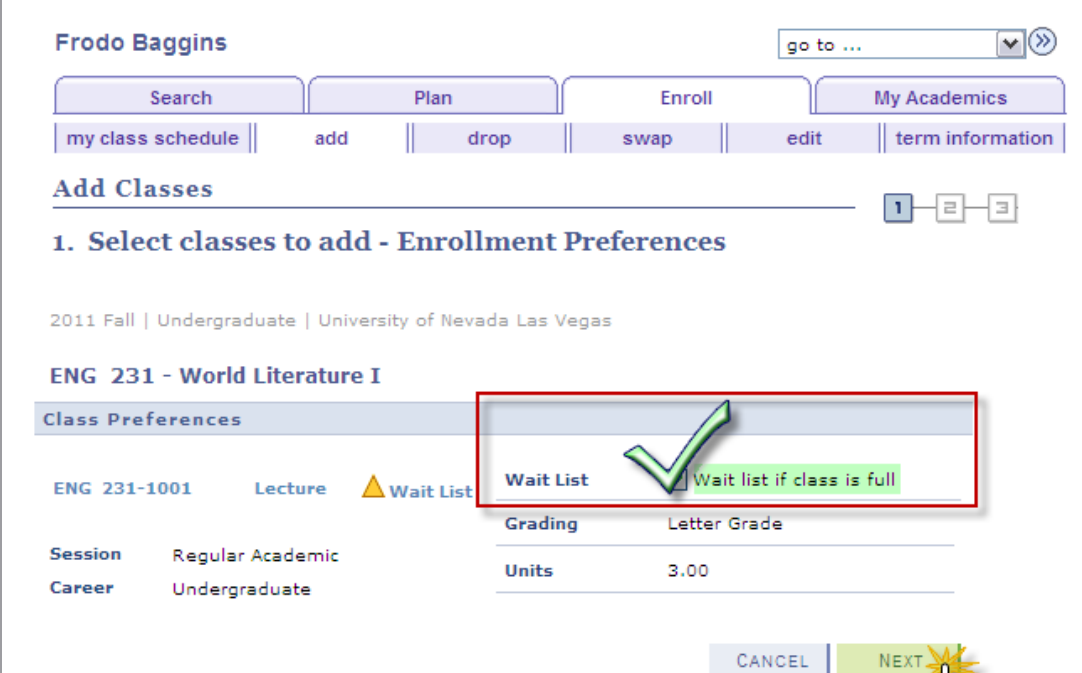

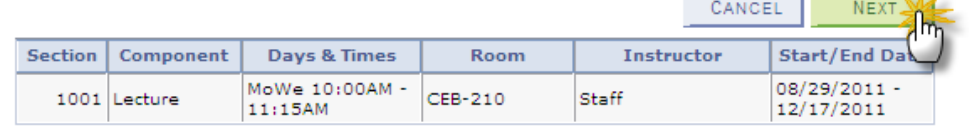

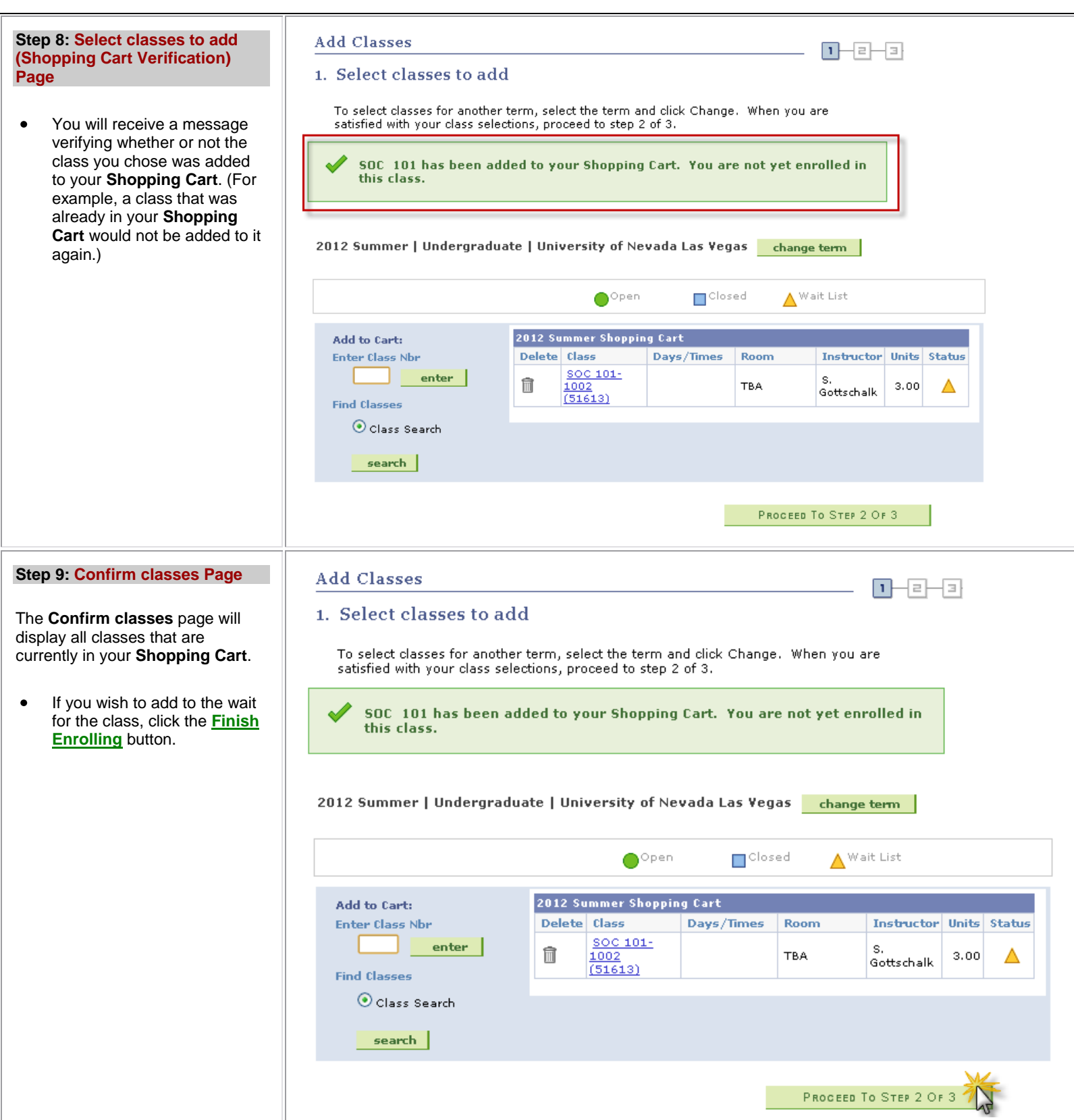

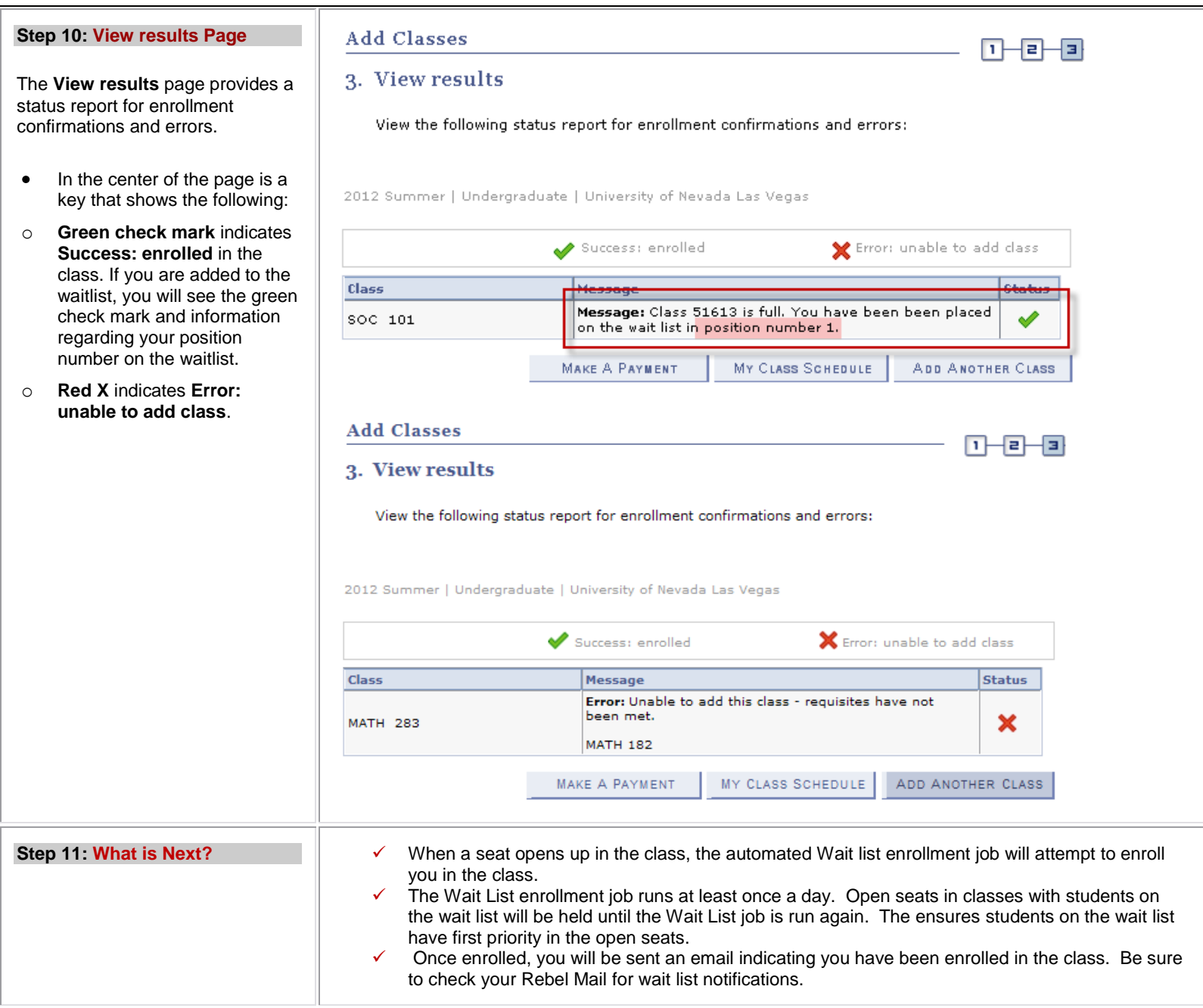

If you wish to waitlist for a particular class section and you are currently enrolled in another section of the same course, you will need to swap onto the waitlist to ensure the Waitlist enrollment job does not encounter a time conflict error.

<span id="page-6-0"></span>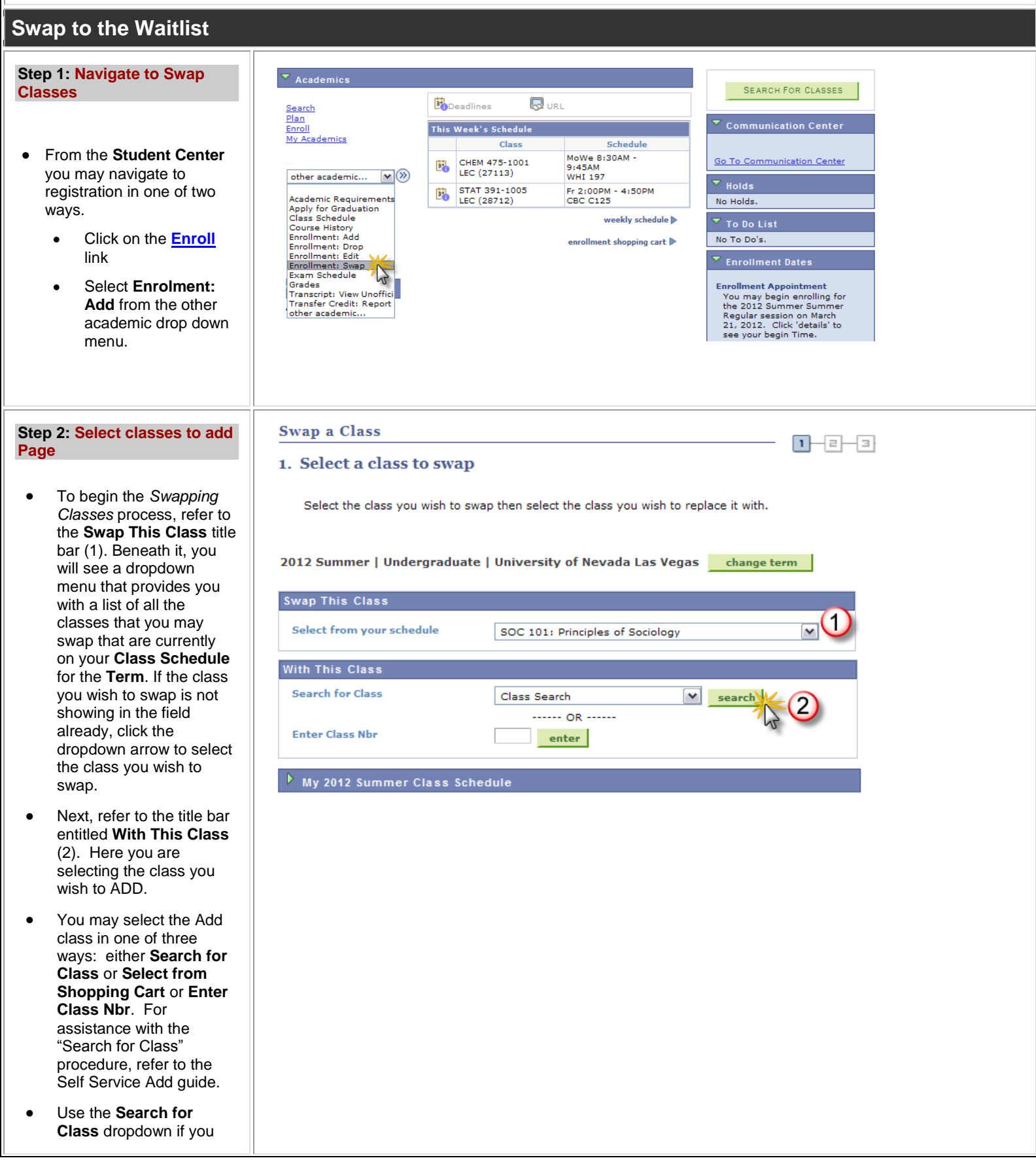

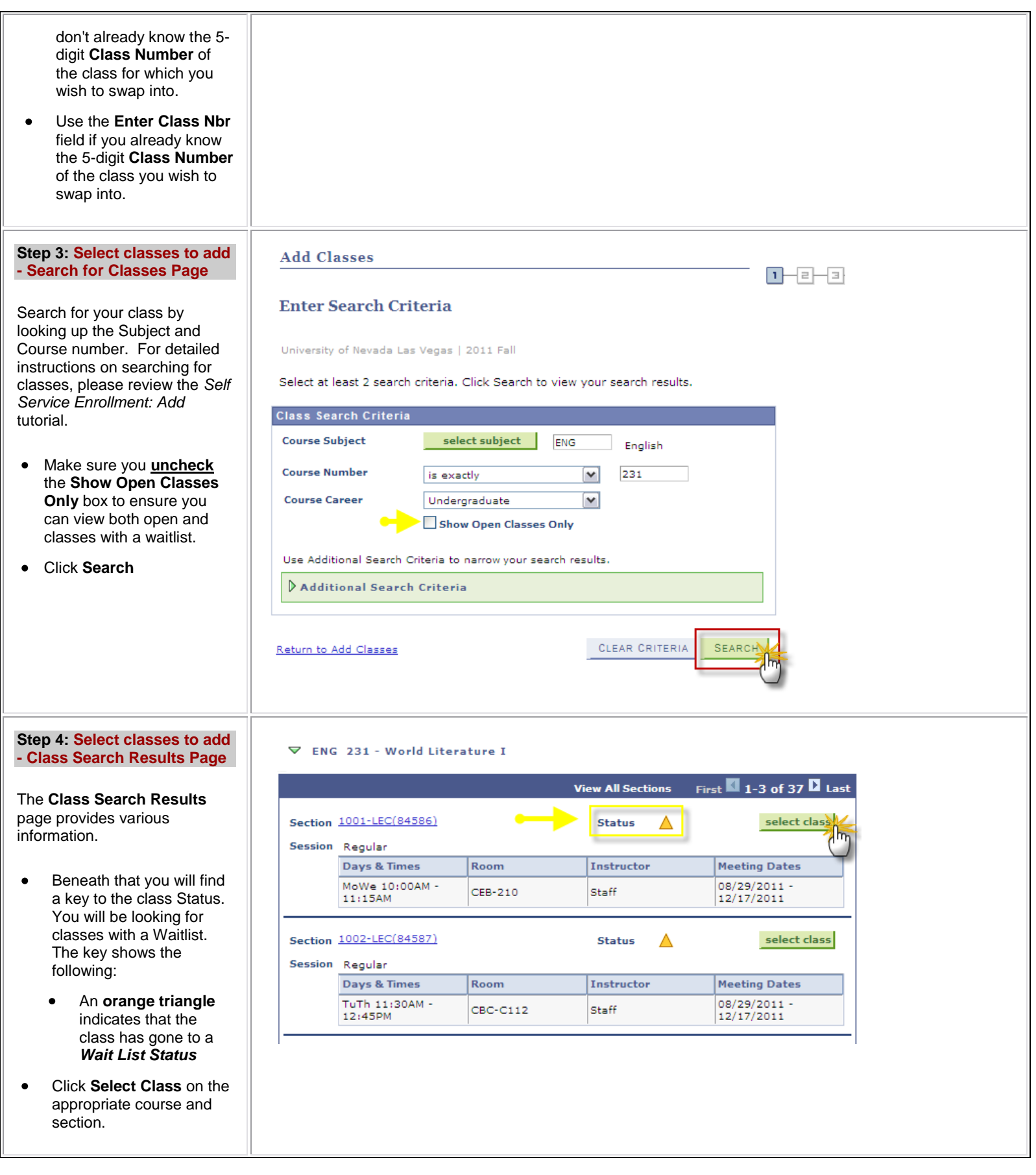

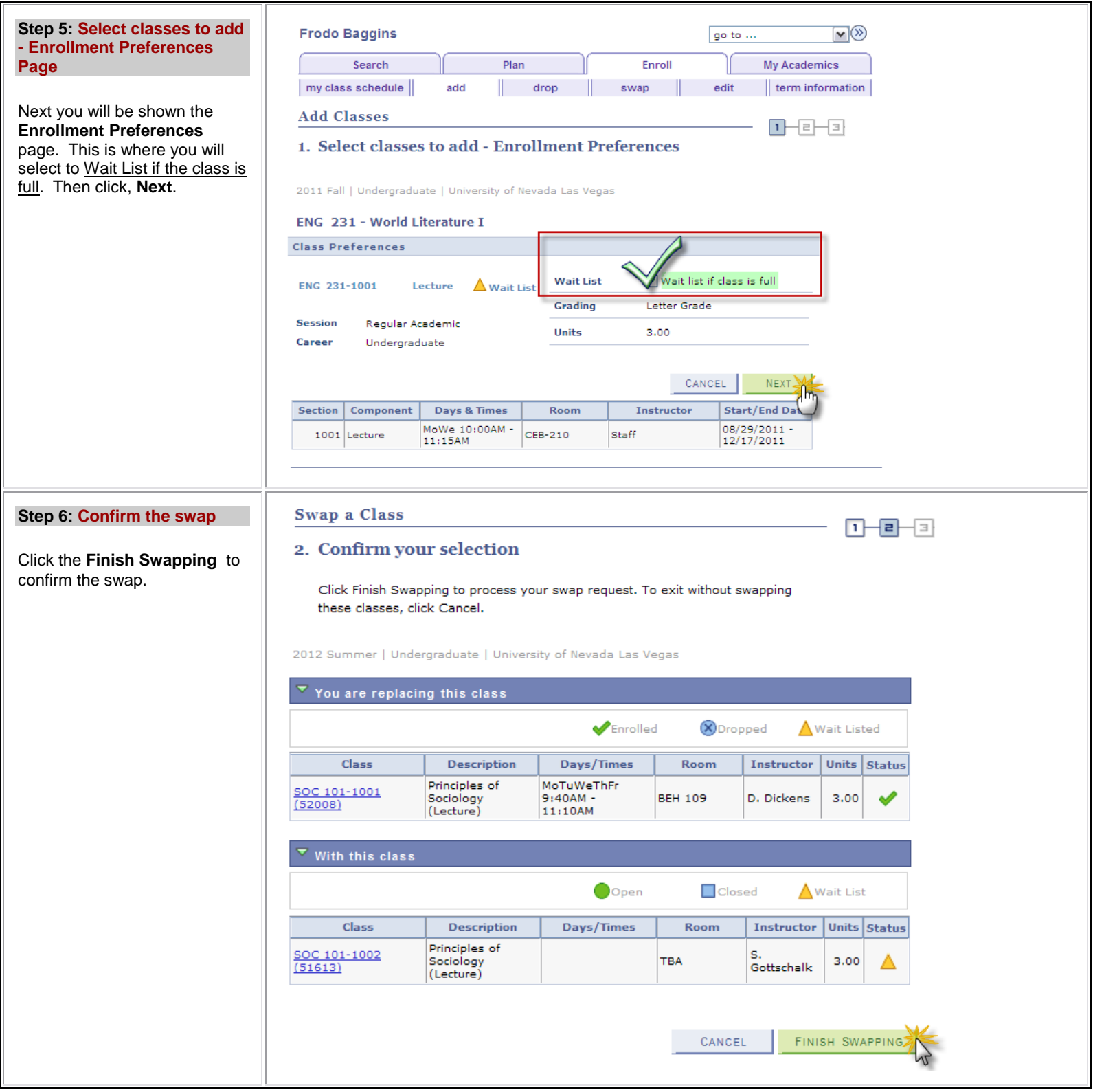

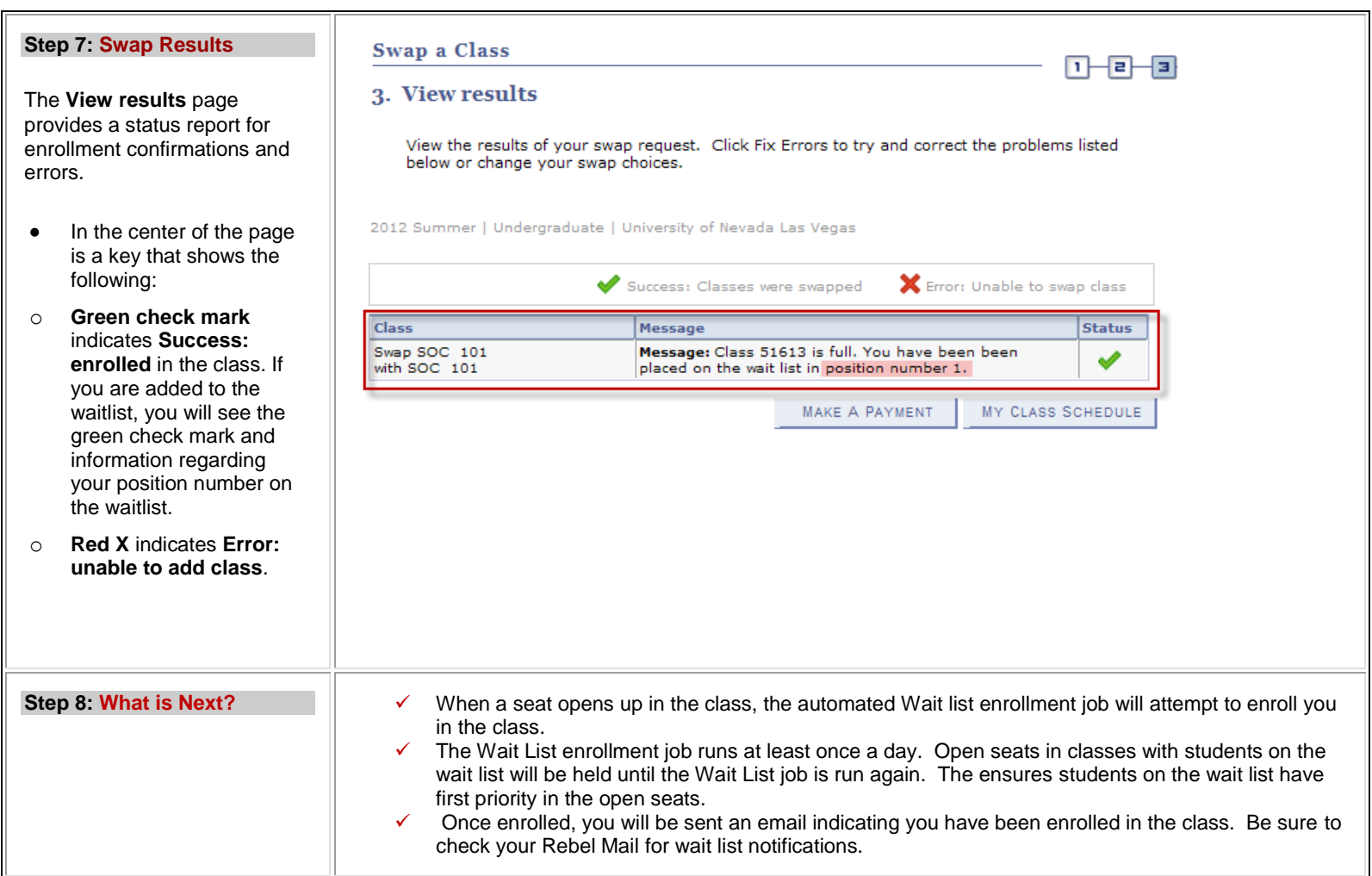